# **Manual (ebsx) Bid Creation**

A Manual (ebsx) bid is a bid that a bidder prepares on the Department's bid forms accessed through the Department's approved online bidding service and submits to the Department in tangible (or "hard copy") form by hand delivery, U.S. Mail, or courier service (101-1.03).

This guide assumes that you have successfully installed the free AASHTOWare Project Bids software and created a User Profile with the Bidder/Vendor ID generated when you registered via IRIS VSS on the Alaska DOT&PF AASHTOWare Project Vendor List.

- 1. Go to the Alaska DOT&PF Bid Express website:<https://www.bidx.com/ak/main>
- 2. Click the **Lettings** tab.

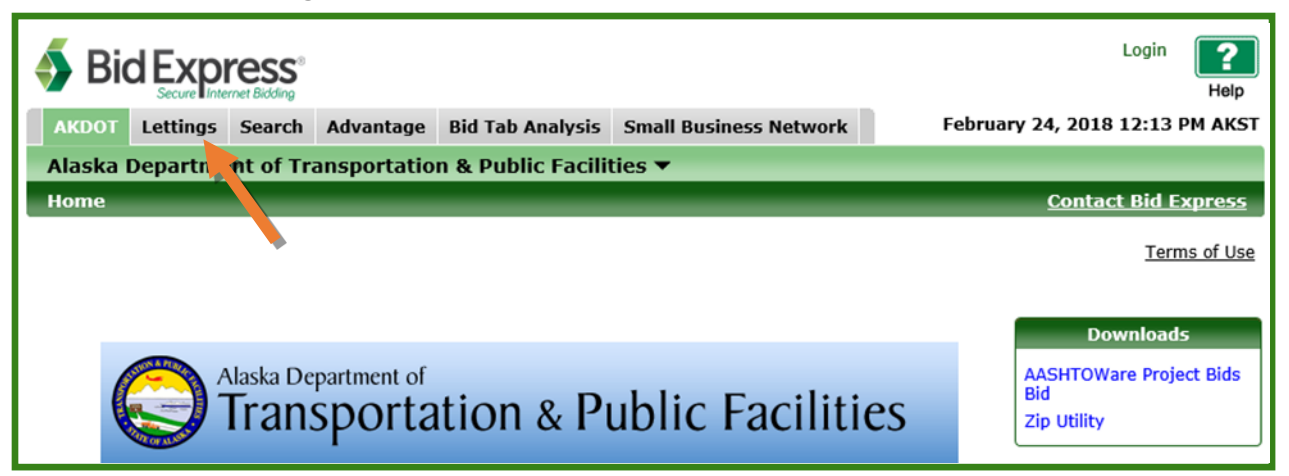

3. Find the letting in the List of Lettings and click the **Letting Date link** (Letting Date = Bid Opening Date).

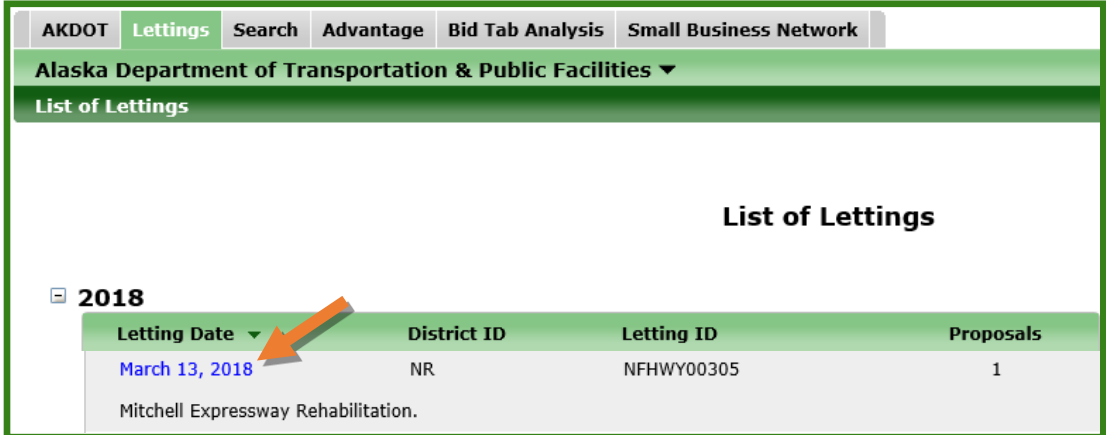

### 4. Click the **Proposal Link**.

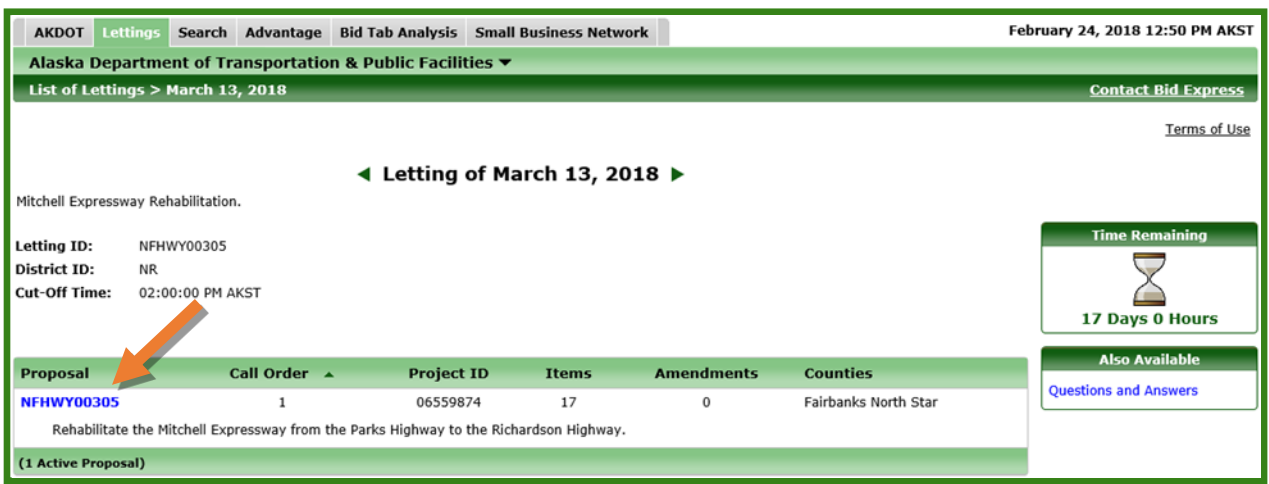

5. Click the **Bid Forms EBSX File** link.

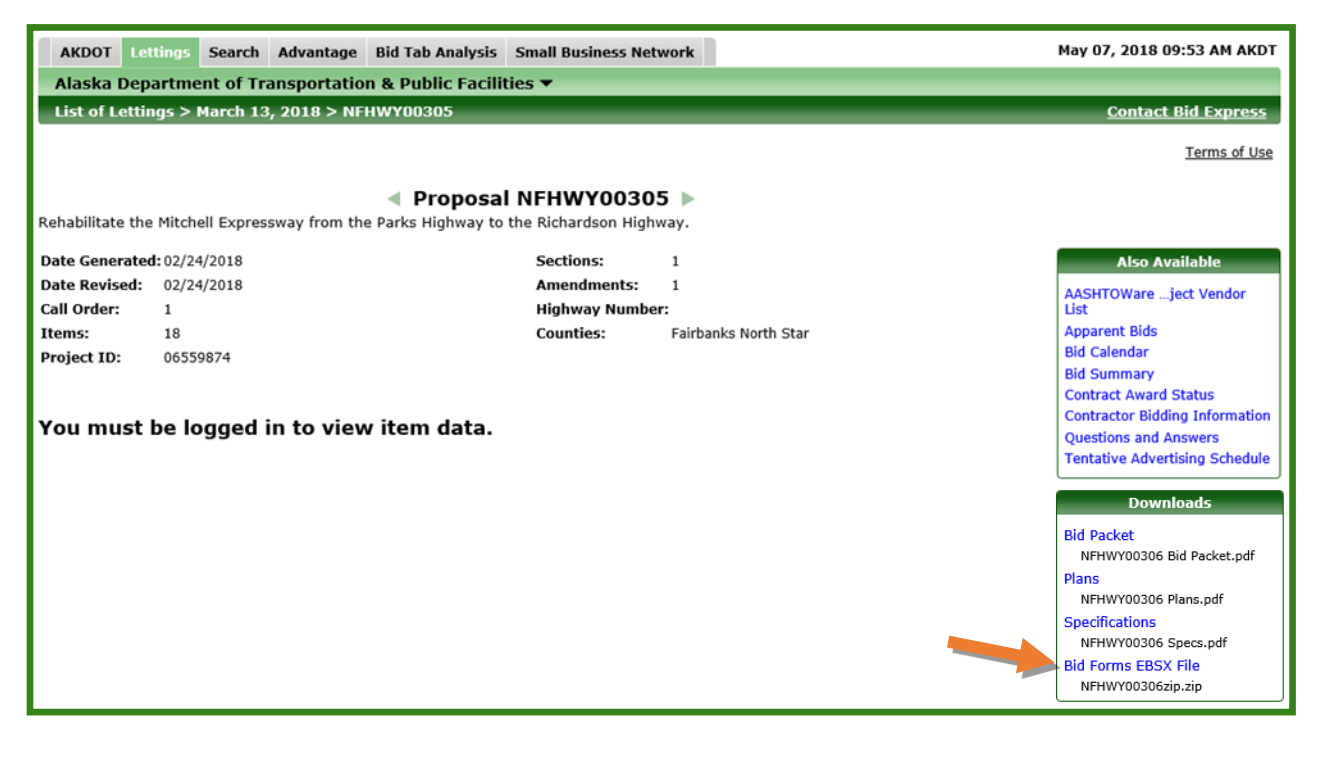

### 6. Click **Open**.

.

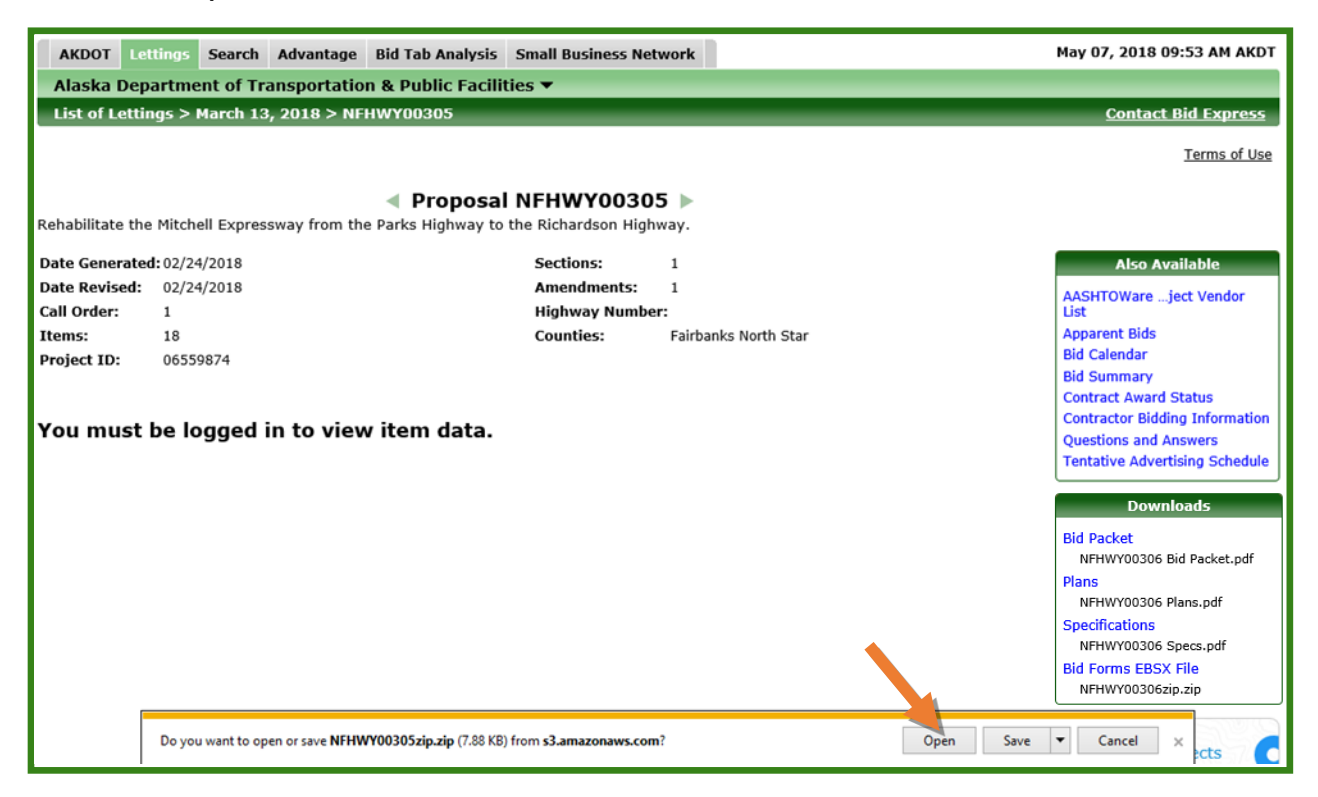

7. When the folder opens, **right click** on the file and click **Copy**.

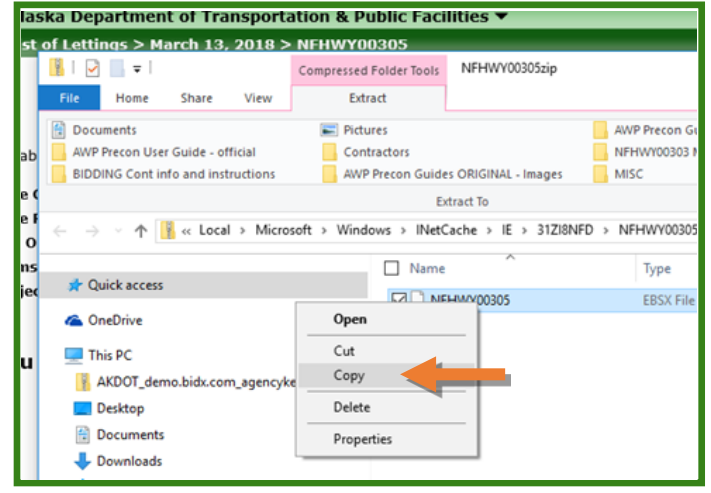

- 8. Navigate to the location on your computer where you want to save your file. You may have a folder for AWP Bid Forms files or folders for each proposal you bid on.
- 9. **Right click** and **Paste** the proposal Bid Forms file.
- 10. **Double click** on the Bid Forms
	- file.

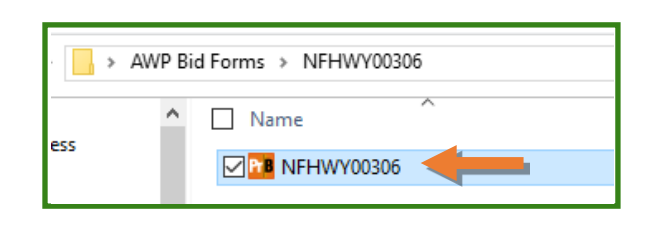

11. The proposal Bid Forms file will open to the **General** tab with your Bidder/Vendor ID, company information and the proposal information.

NOTE: Notice the tabs down the left. *On state-funded proposals only*, there will also be a Bidder Preferences tab. As manual submitters, you will include the bidder preference certifications for any preferences you are claiming in your bid submission envelope. The bidder preferences tab has attachment locations for electronic submitters to attach their certifications.

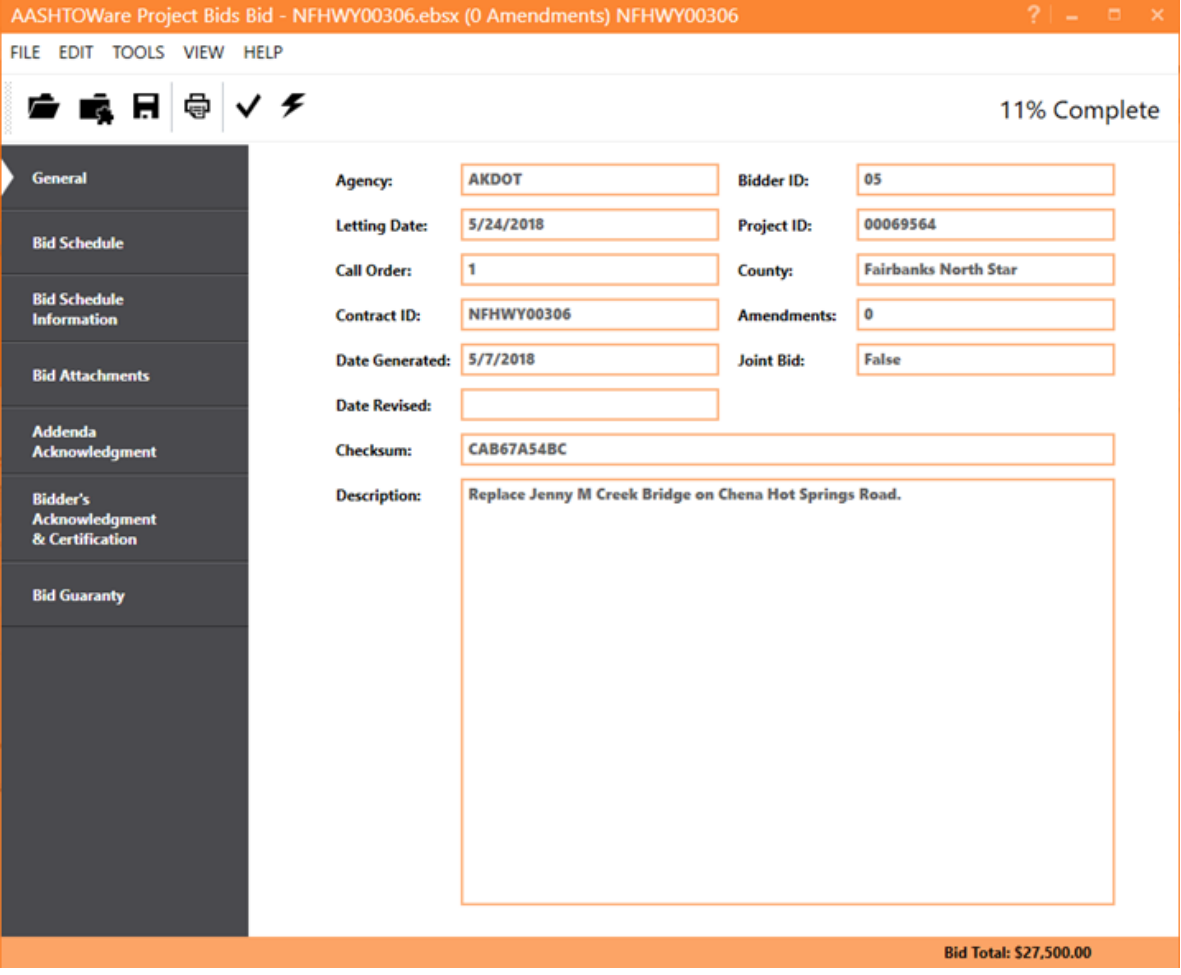

4 – Manual Bid Creation

- 12. Click the **Bid Schedule** tab.
- 13. Enter in your bid unit prices. When you hit Tab to go to the next field, the extended amount will automatically calculate.

NOTE: As you enter unit prices and the extended amounts calculate, the Item Total and Bid Total amounts will calculate at the bottom of the screen. Section totals will calculate at the top of each section.

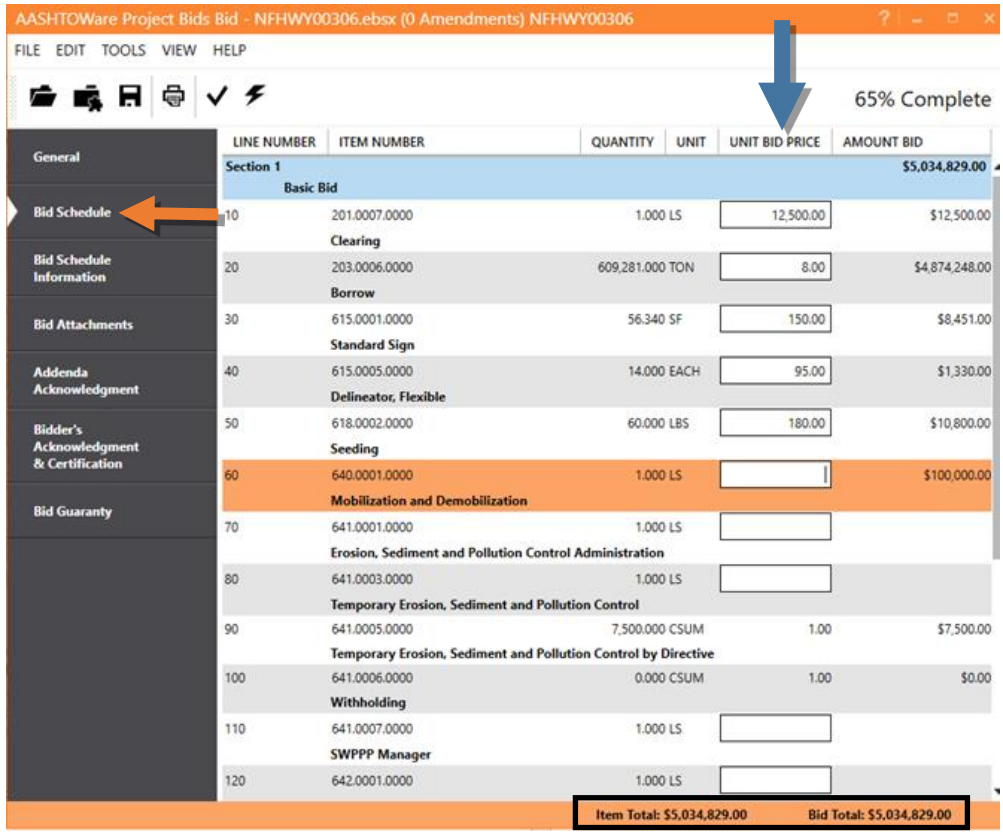

- 14. Click and read the **Bid Schedule Information** tab.
- 15. Skip the **Bid Attachments** tab. This tab allows electronic bid submitters to attach any documents listed on the Required Documents form that are due with the bid. As a manual bidder, you will include any additional documents in your bid submission envelope.
- 16. Acknowledge any addenda on the **Addenda Acknowledgement** tab. NOTE: Manual bidders may also submit addenda acknowledgement to the Department by emailing or faxing acknowledgement to the appropriate regional contracts office.
- 17. Click the **Bidder's Acknowledgement & Certification** tab. Read the content, but do NOT fill out the tabs at the bottom. You will SIGN IN INK this area of the paper printout.
- 18. Click the **Bid Guaranty** tab.
- 19. Select which type of bid guaranty you are submitting. NOTE: You will still use Bid Bond Form (25D-15) if submitting a paper bid bond.

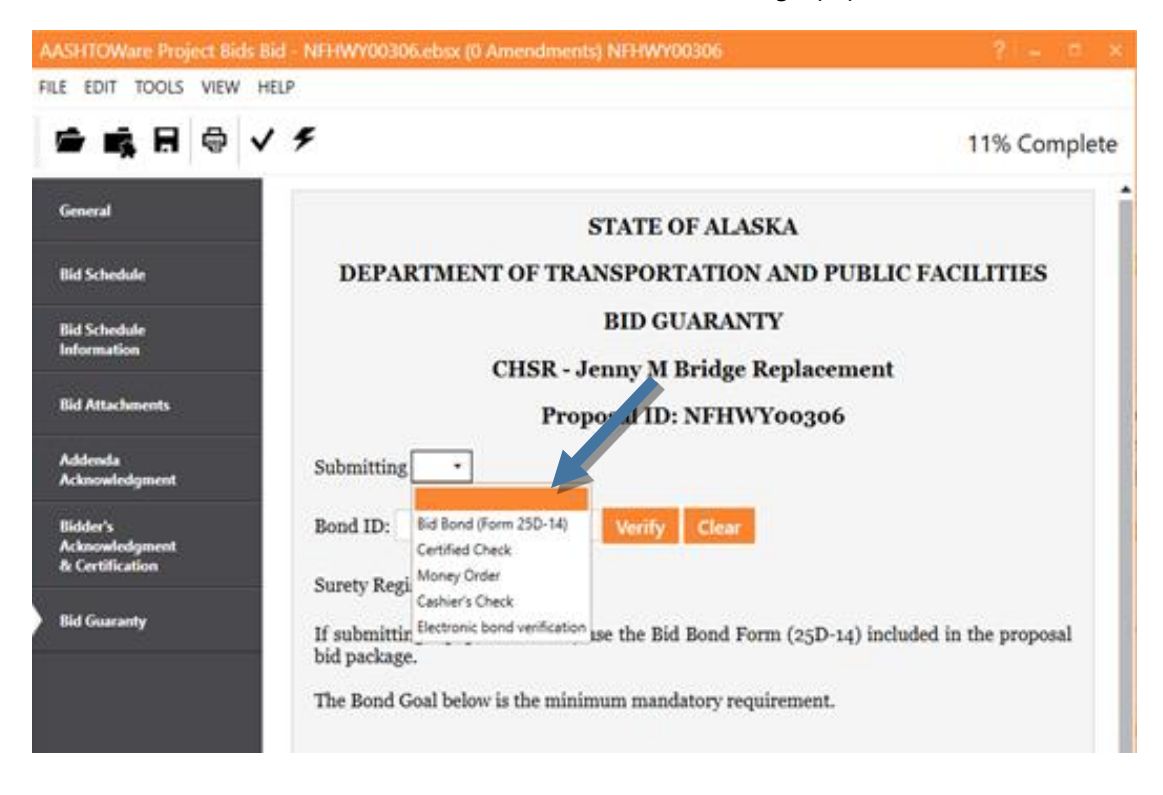

Once you have finished entering your bid information, click the **Checkmark** on the tool bar.

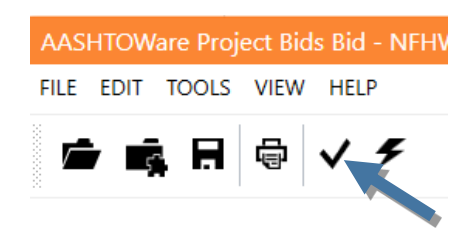

Tabs in which all *required fields* are filled out will have a green checkmark next to them. Any tabs that are missing information in required fields will have a red caution icon.

## *NOTE: Green checkmarks do NOT mean that the information entered in the Bids file is correct.*

They indicate that information has been entered in all *required fields*. Be sure to verify that the information you've entered is correct and that all necessary non-required fields are also filled out.

*NOTE: You will have a red caution on the Bidder's Acknowledgement & Certification tab. Read this tab, but do not fill in the blanks. This is where you will SIGN the paper printout of your bid in ink.*

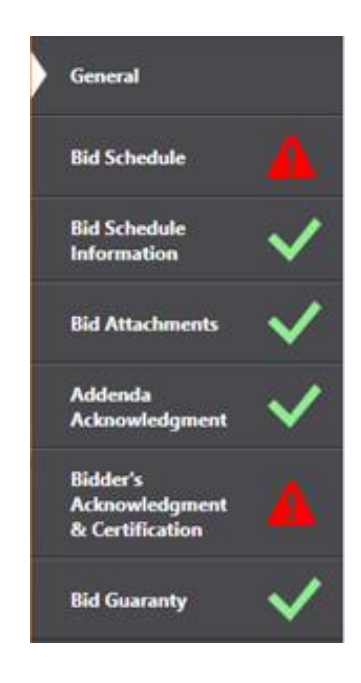

If a tab has a red caution icon, a window will also appear telling you exactly what information is missing.

- 20. Click **Close** and make the corrections.
- 21. Click the **Checkmark** again.

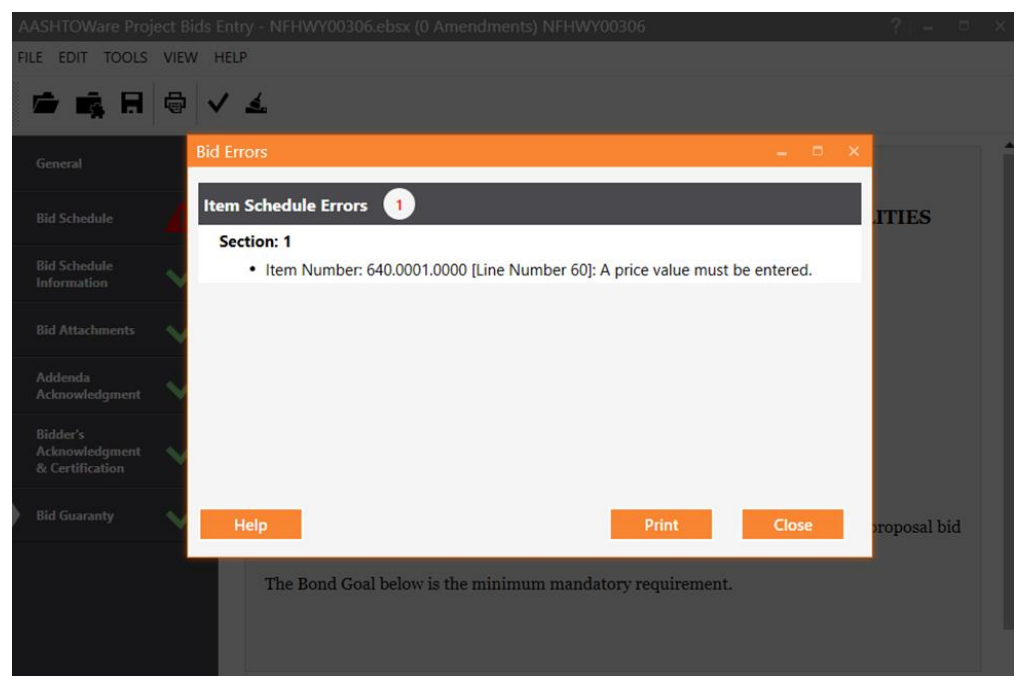

7 – Manual Bid Creation

Once all your tabs have green checkmarks *and you have verified the information entered on each tab*, you are ready to save your proposal Bid Forms file to your computer and print out the file to be put in the envelope to mail in or hand deliver.

- 22. Click the **Save** icon on the tool bar. This will save your bid information to the ebsx proposal file.
- 23. Click the **Print** icon on the tool bar to get the paper printout to submit. NOTE: If your printed bid is partially cut off by narrow margins, try printing to a PDF file and adjusting the printing percentage (90%) until all information is printing inside the available margin widths.

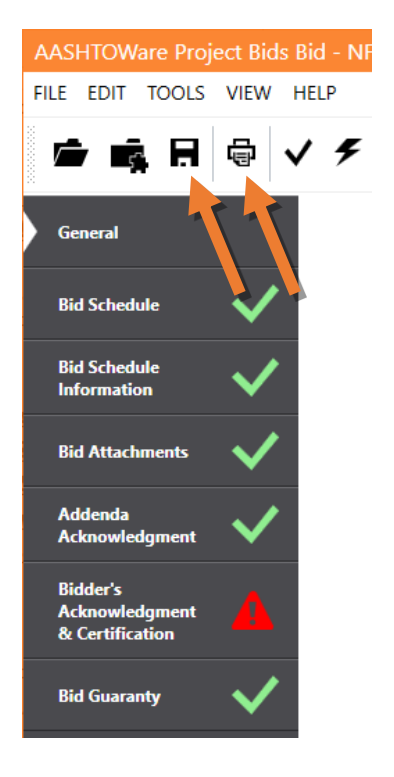

- 24. If you did not fill your company information out in the User Profile, write/type it on the **Bid Cover Sheet** (first page of the printout).
- 25. Carefully review all of your bid information.
- 26. Sign at space provided at the bottom of the Bidder's Acknowledgement & Certification information, Print your name and your title, and add the date.

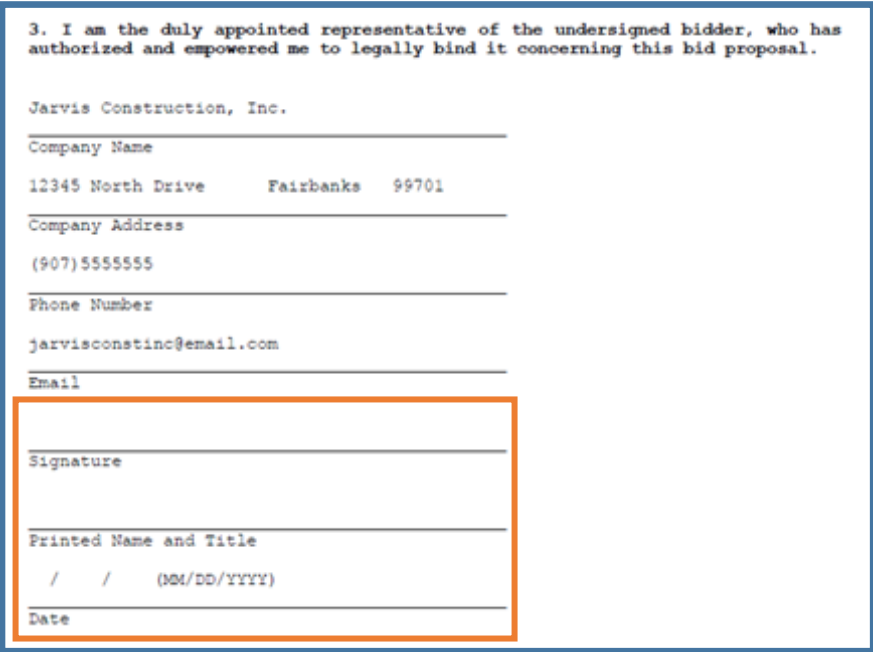

### **Addendum**

If you registered on the Plan Holders List for this proposal, you will receive an email notification when any addenda are issued.

When addenda are issued, they will appear in the Downloads box along with the original proposal files. An additional Non-Subscriber Download zip file will be attached that contains the addendum file (which always ends in .001x, .002, etc). The zip file name will always contain the number of the addendum.

- 1. Download the Addendum PDF.
- 2. Click the **Non-Subscriber Download** link for the .001x zip file.

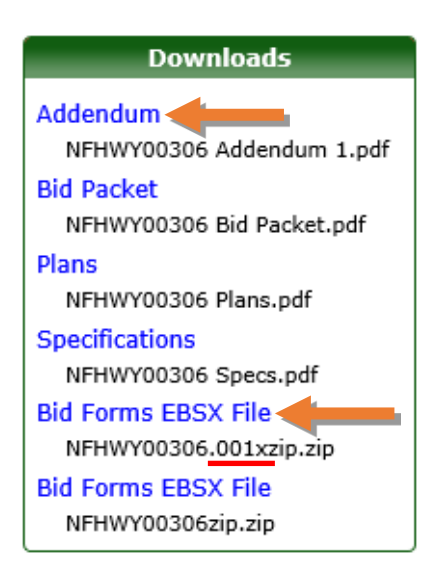

#### 3. Click **Open**.

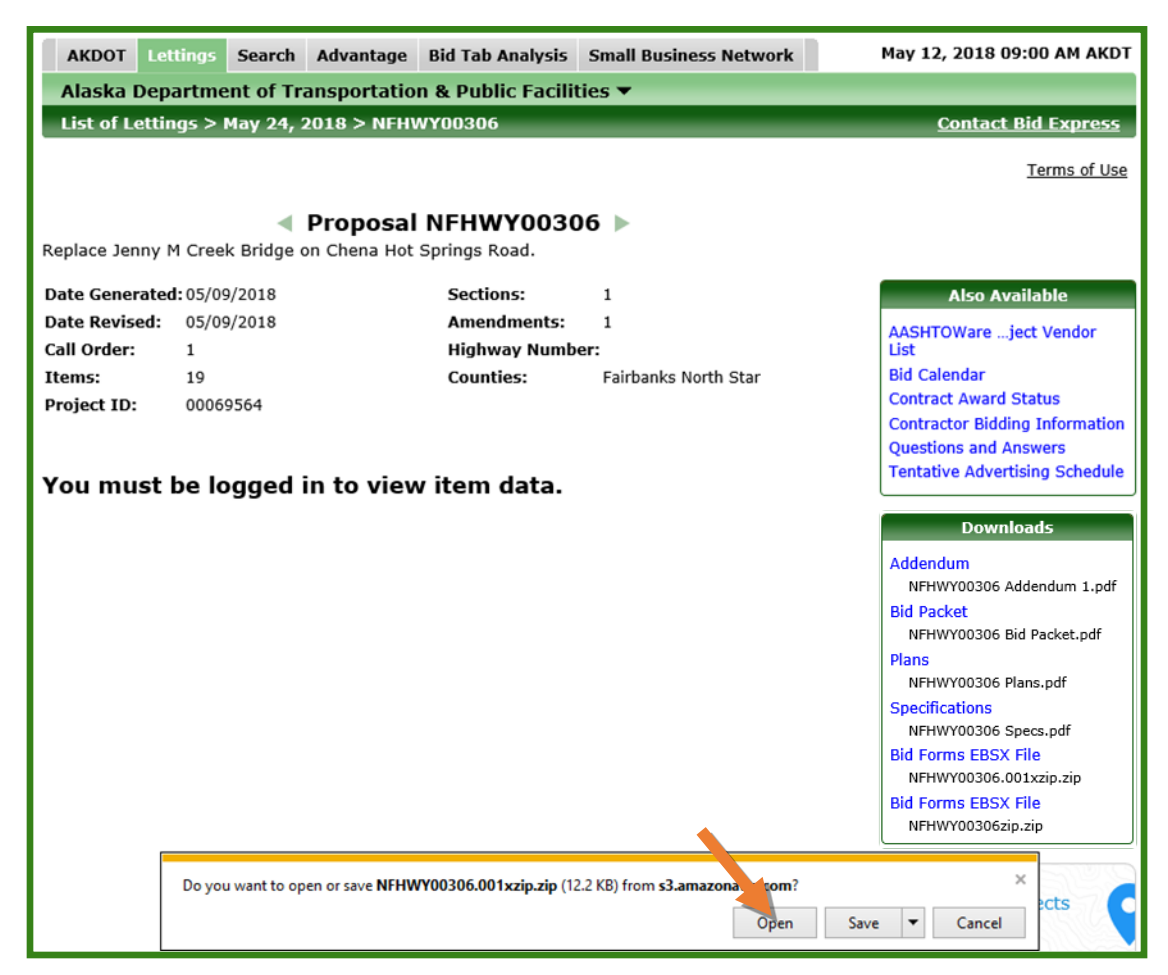

4. *Right click* on the addendum .001x ebsx file and click **Copy**.

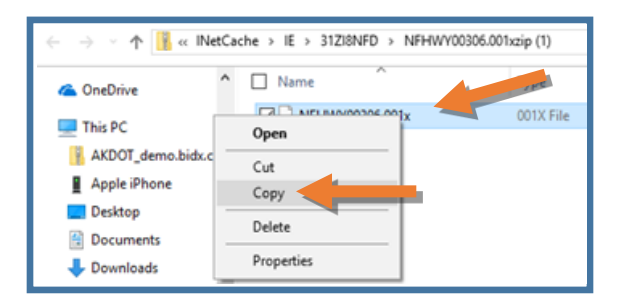

- 5. Navigate to the *same spot* as your original proposal Bid Forms (ebsx) file.
- 6. *Right click* and **Paste** the addendum .001x ebsx file.

When you copy and paste an addendum file, it should appear as below with both files.

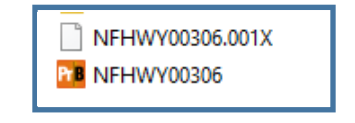

Double click on and open the *original* Bid Forms file with your bid information. When the file opens, you will get a notification that amendment changes have been applied and a list of the changes.

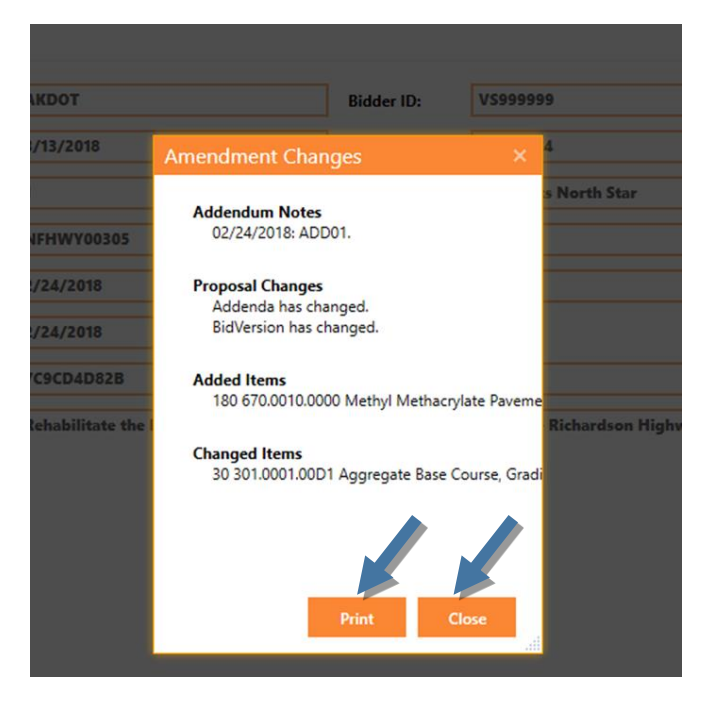

NOTE: If the addendum changed the specs or plans, no amendment changes may appear since no information in the Project Bids file has changed.

- 7. **Print** the amendment changes for your records if you want.
- 8. Click **Close**.

If the addendum/amendment added or modified the proposal requiring you to modify your item bid(s):

9. Navigate to the **Bid Schedule** tab to make changes to the unit prices of items added or changed by the addendum.

To acknowledge addenda:

- 10. Click the **Addenda Acknowledgement** tab.
- 11. Enter in the **Addendum Number** and the **Date Issued** fields as applicable.

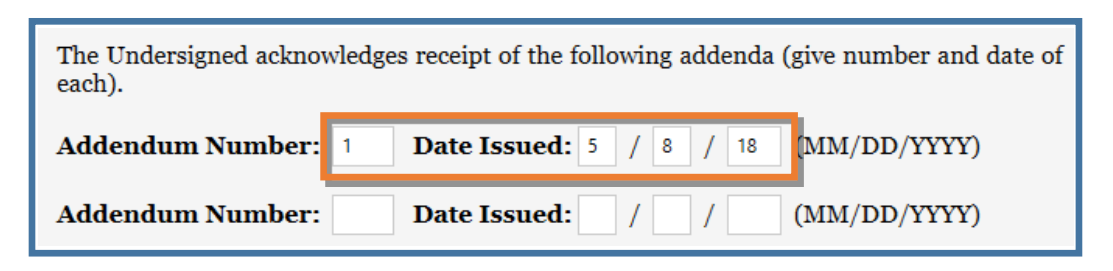

12. Click the **Checkmark** on the tool bar, but also double check your Bid Forms file to make sure the information entered is correct and that all necessary fields (required or non-required) are filled out. (Remember that your Bidder's Acknowledgment & Certifications tab will have the red caution icon.)

NOTE: Addenda Acknowledgement fields are not required. The program will not give you an error if you do not enter addenda acknowledgement information.

- 13. Click the **Save** icon to save the file with your addendum changes.
- 14. Click the **Print** icon to get a printout of your Bid Forms file with the addendum changes. NOTE: Notice the orange header shows that one amendment has been applied.

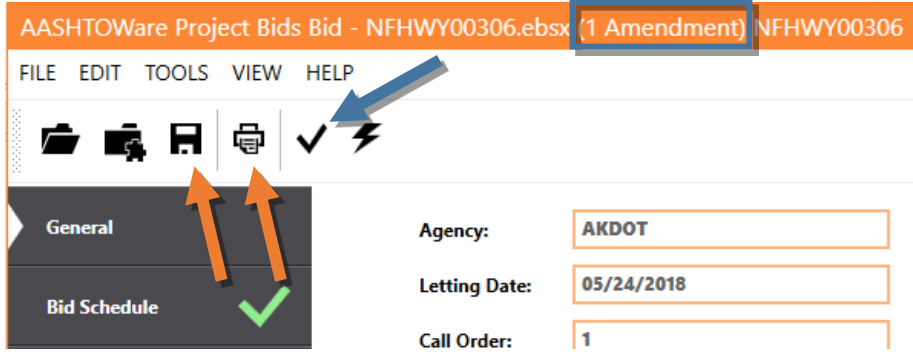

Repeat the Addendum process each time an addendum is issued.

*NOTE: The regional contracts offices will accept addendum acknowledgement for Manual (ebsx) bidders as specified in the General Conditions of the specifications.*

### **Bid Modification Submission:**

 $\checkmark$  Modifications to manual (ebsx) bids will follow the process already in place. Fill out the Bid Modification Form (25D-16) and email or fax in to the applicable regional contracts office as listed on the Invitation to Bid.